## Section 102 **Section 102**<br>Tina5s Admin Guide - Roles<br>*Seate a New Role*<br>Inactivate a Reactivale an Inactive Role

Create a New Role Inactivate a Role Reactivate an Inactive Role

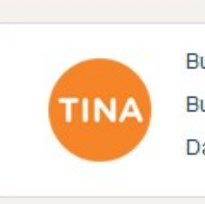

Build Version : 1.0.0.44461 Build Date: 6/27/2018 5:53:34 AM

Database Version: 2013\_02\_01\_44461

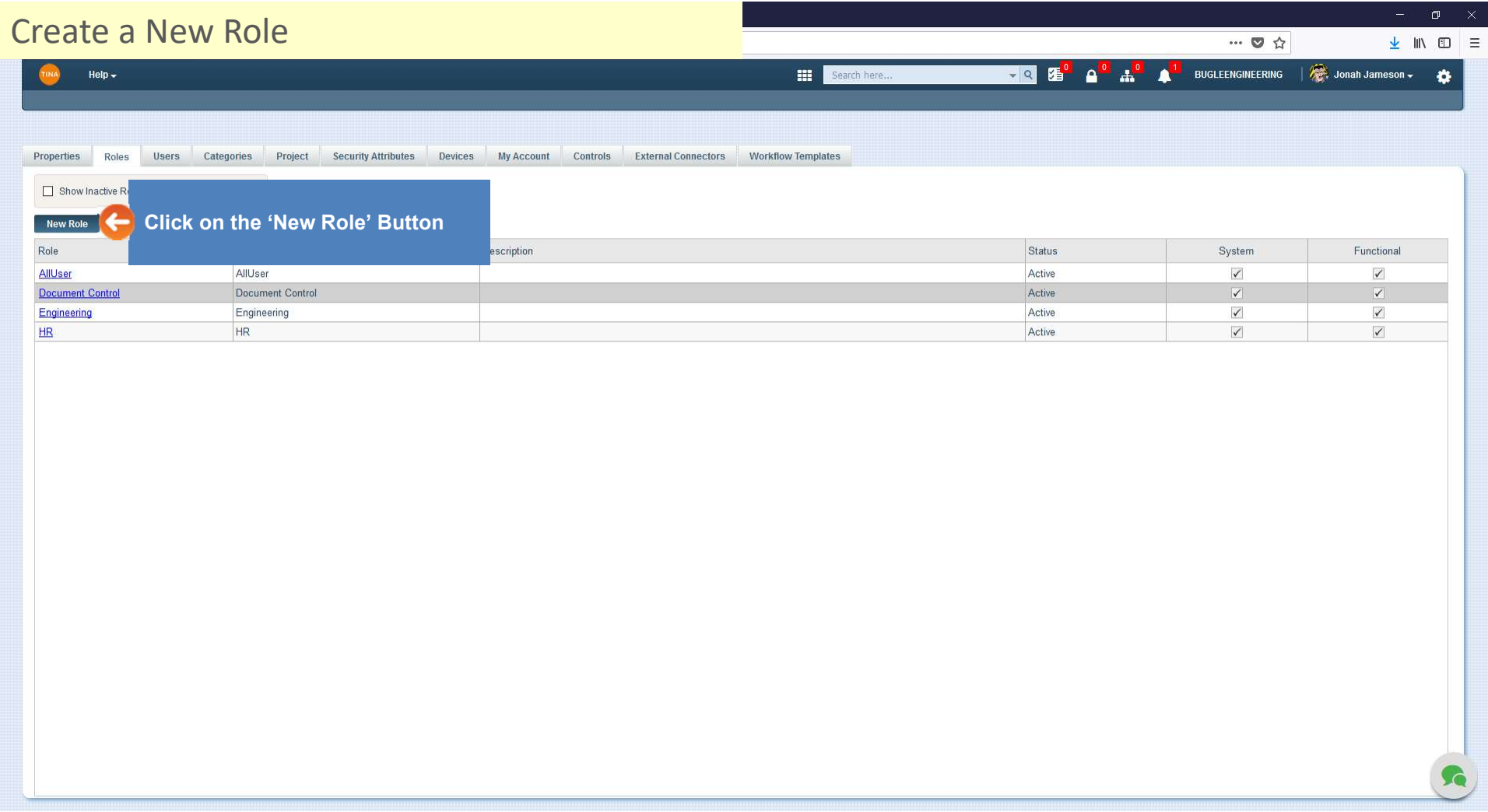

## **Role – this term is used internally by Tina and Line – this term is used internally by Tina and Line – this term is used internally by Tina and Line – this term will be used to populate pick lists elsewhere in Tina. Labe Label – this term will be used to populate to populate pick**<br>
<br> **Label – this term is used internally by Tina and**<br>
<br> **Role – this term is used internally by Tina and**<br>
<br> **Label – this term will be used to populate pick Description**<br> **Description – the second serves of the second serves of the serves of the shown anywhere else but here.<br>
Role – this term is used internally by Tina and<br>
will not be shown anywhere else but here.<br>
<u>Label</u>** Create a New Role (Cont'd)m Properties Roles Users Categories Project Security Attributes Devices My Account Controls External Connectors Workflow Templates 1 2 3 Show Inactive Roles Provide information in the following fields: New Role **New Role**  $\odot$ Role Label AllUser AllUser will not be shown anywhere else but here. **Decument Control** Role Civil D&D Engineering Engineering Label Civil Design & Drafting **HR** HR. **ILICTS** elsewhere in Tina. Labels should be Description Civil Design & Drafting Group short, and familiar to your users. 4 Set status to active **the contract of the set of the set of the set of the set of the set of the set of the set of the set of the set of the set of the set of the set of the set of the set of the set of the set of the set** anywhere but here. Use a description as required to clarify what the role is.  $\circ$ c Add User To Role 5 Click on the '+' icon to add users to the role Save Save And Close Cancel

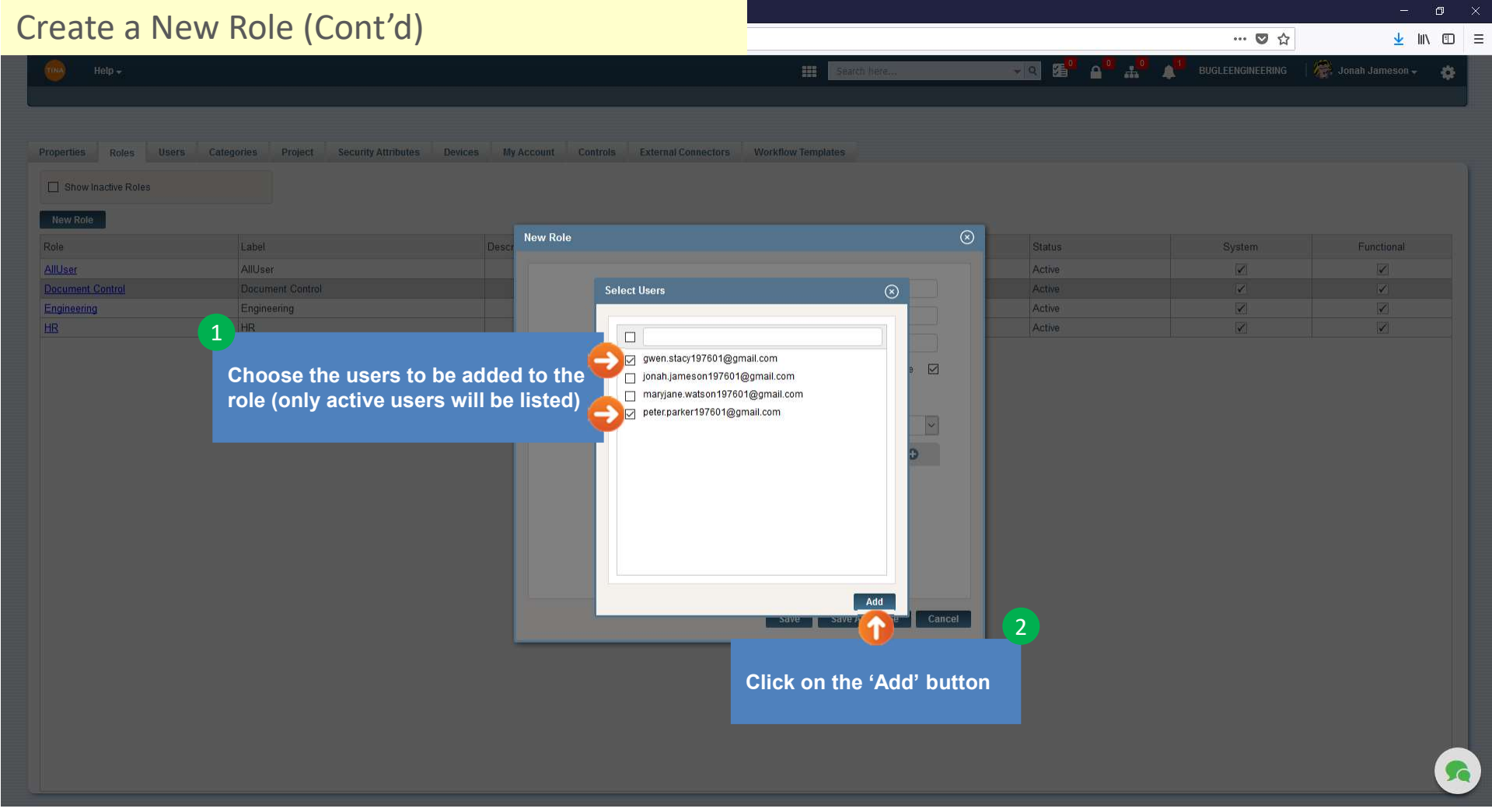

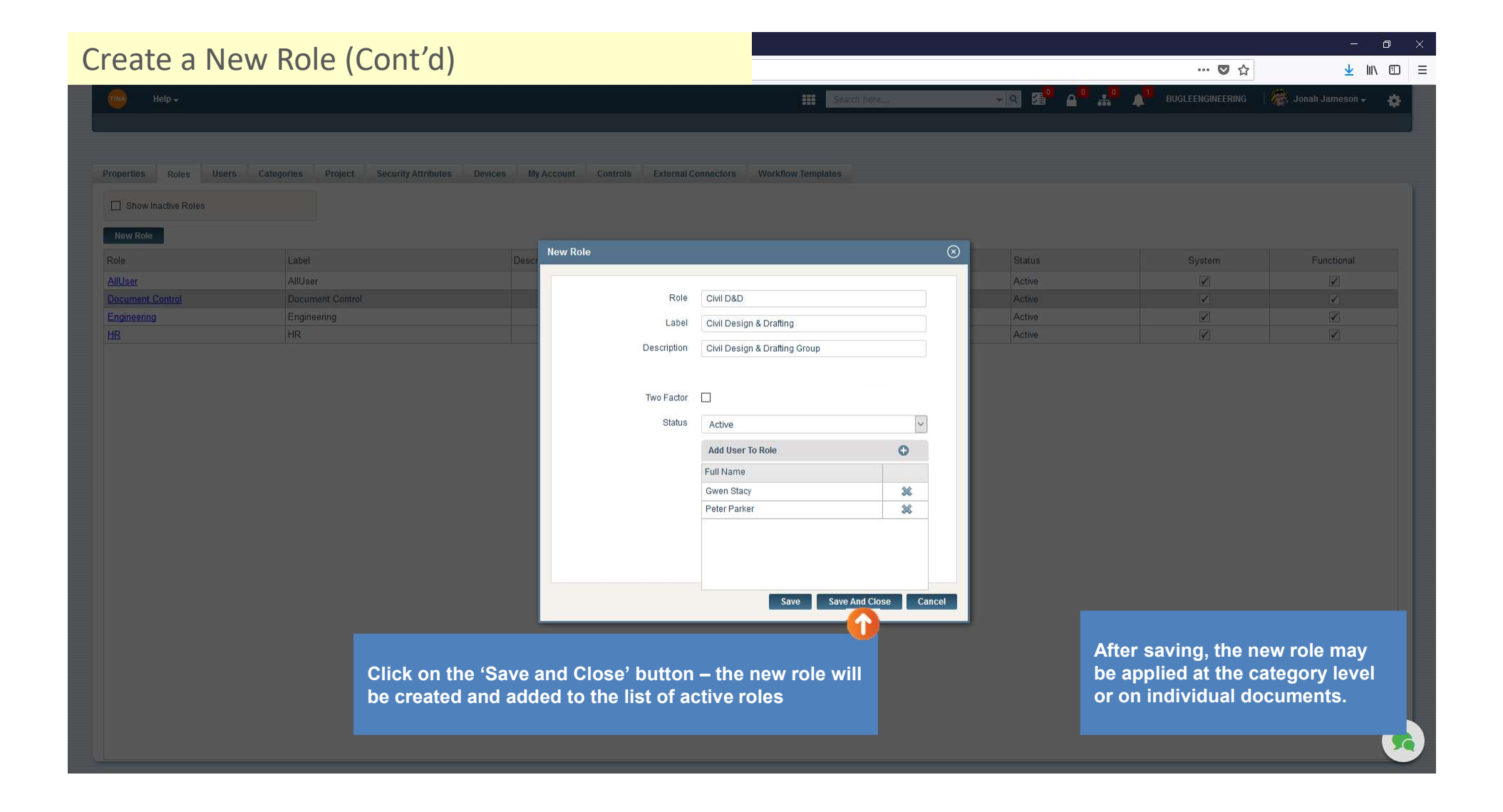

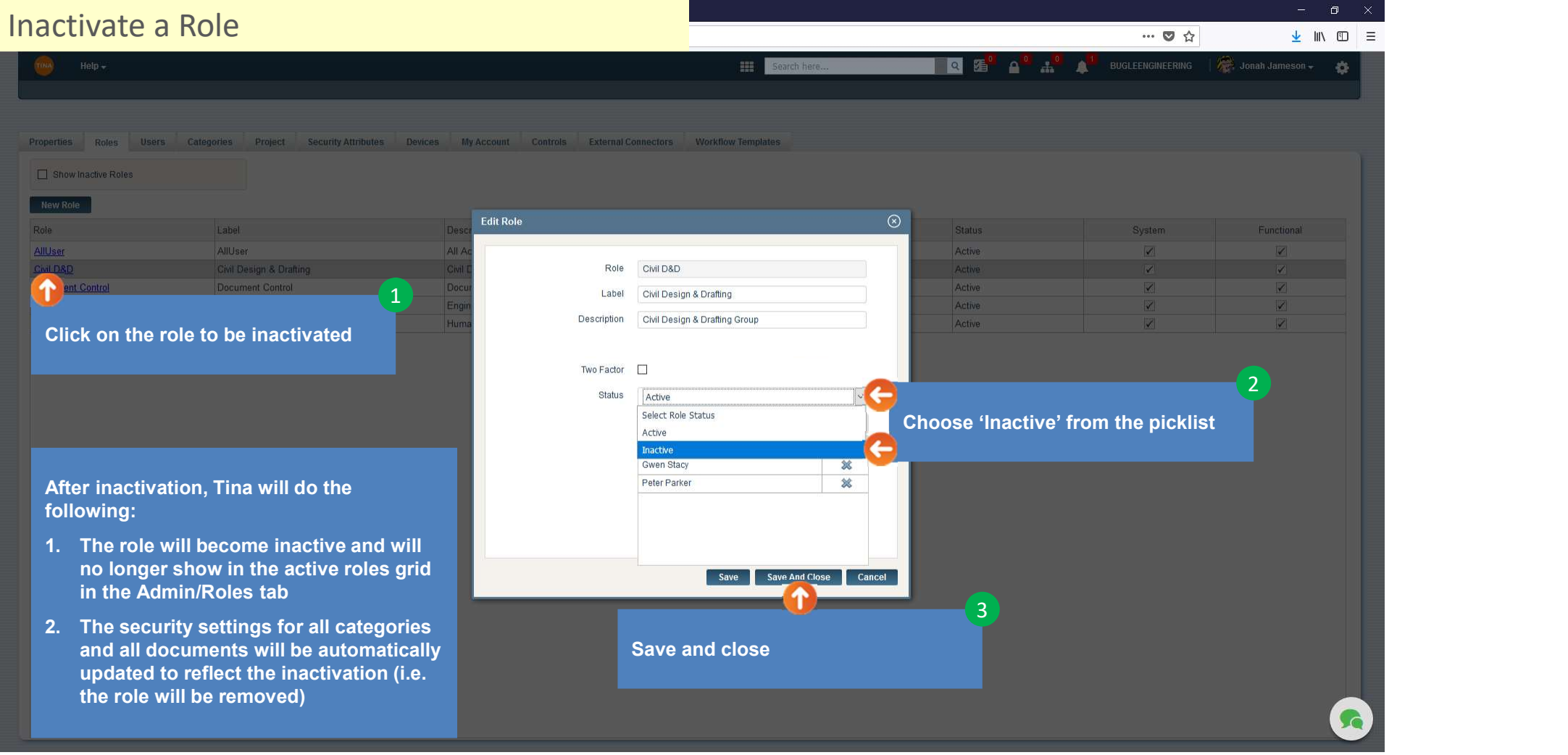

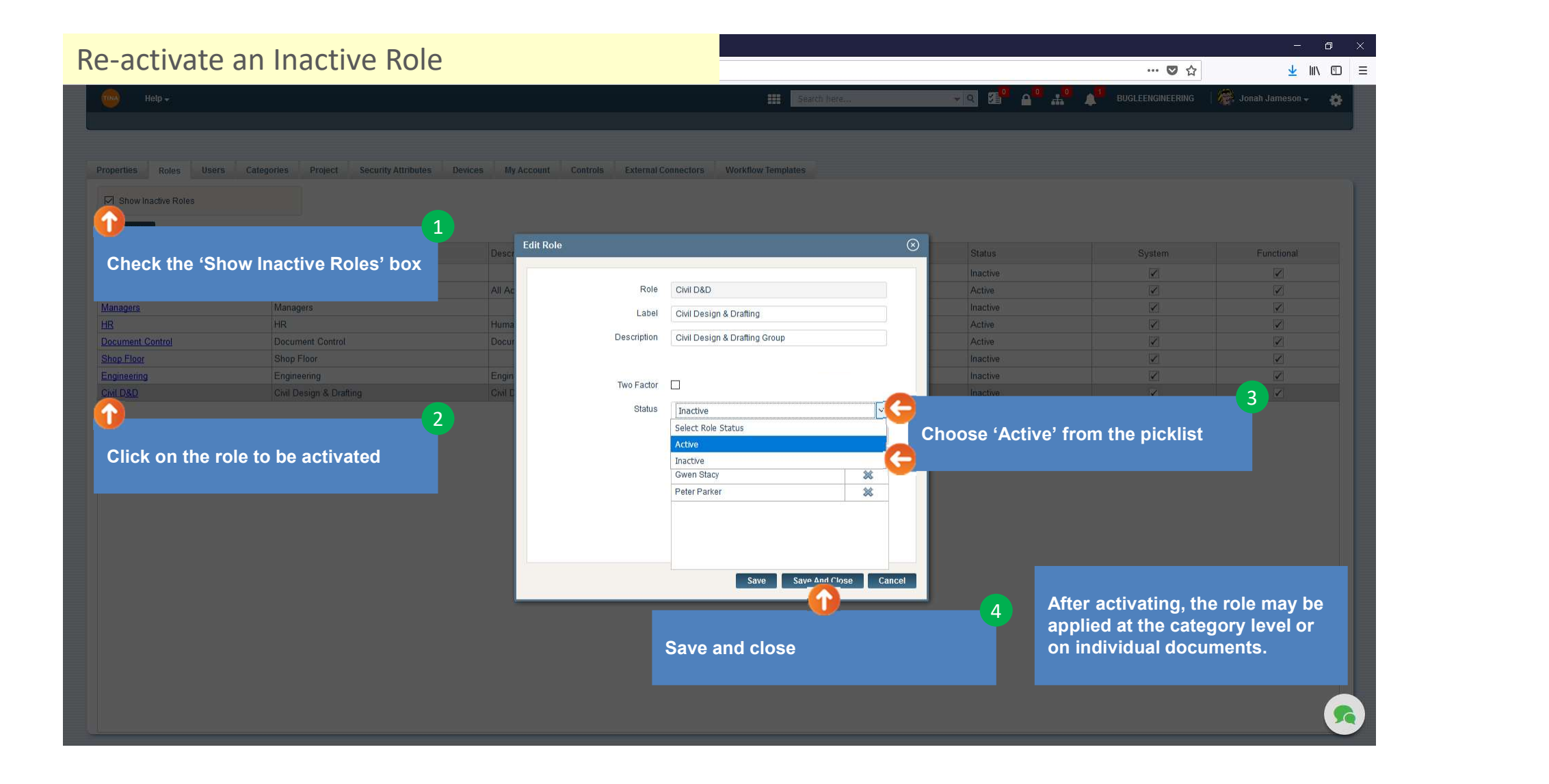